#### **Step 1:**

 Go to post matric scholarship portal by entering the below URL in your browser's address bar.

(https://ssp.postamatric.karnataka.gov.in )

**ijೕĹನ ಯು**.**ಆŝ**.**ಎş ಅನುÇ ĪಮÌ ¦ೌÎಸŝ ನ ಅೆÎŤ ¦ಾŝ ನĹÐನಮೂĨಸುವದರ ಮೂಲಕ ijġÎŃ**

**ನಂತರದ Ļ¡ಾÍħ®ೇತನ ತಂಾÎಂಶವನುÇೆªೆĵĸ**.

 Click on "E-Attestation of documents for Students" link. "ದಾಖಲೆಗಳ ಇ-ದೃಢೀಕರಣ(ವಿದ್ಯಾರ್ಥಿಗಳಿಗೆ)" ಲಿಂಕ್ ಅನ್ನು ಕ್ಲಿಕ್ ಮಾಡಿ.

#### **Step 2:**

 Enter your Aadhaar number and Name as in Aadhaar card in the E-Attestation page (https://eattestation.ssp.postmatric.karnataka.gov.in)  $\lambda$ ಮ್ಮೆ ಆಧಾರ್ ಸಂಖ್ಯೆ ಮತ್ತು ಆಧಾರ್ ಕಾರ್ಡ್ ನಲ್ಲಿರುವಂತೆ ನಿಮ್ಮ ಹೆಸರನ್ನು "ಇ-ದೃಢೀಕರಣ" ಪುಟದಲ್ಲಿ ನಮೂದಿಸಿ.

(https://eattestation.ssp.postmatric.karnataka.gov.in)

#### **Step 3:**

• In the student profile page, update your details.

"ವಿದ್ಯಾರ್ಥಿ ಪ್ರೊಫ್ಶೈಲ್" ಪುಟದಲ್ಲಿ ನಿಮ್ಮ ಮಾಹಿತಿಯನ್ನು ನಮೂದಿಸಿ.

• Select your university, district, taluk and college names from the drop downs.  $\Lambda$ ಮ್ಮೆ ವಿಶ್ವವಿದ್ಯಾಲಯ, ಜಿಲ್ಲೆ, ತಾಲ್ಲೂಕು ಮತ್ತು ಕಾಲೇಜನ್ನು ನೀಡಲಾಗಿರುವ ಡ್ರಾಪ್ ಡೌನ್ ಗಳಿಂದ ಆಯ್ಕೆ **¨ಾģ**.

#### **Step 4:**

 Ensure all your selections are correct.  $\lambda$ ೇವು ನಮೂದಿಸಿರುವ ಎಲ್ಲಾ ಮಾಹಿತಿ ಸರಿಯಾಗಿವೆಎಂದು ಖಚಿತಪಡಿಸಿಕೊಳ್ಳಿ.

• If your college is not appearing call the SAKALA helpline/inform your college authority ನೀಡಲಾಗಿರುವ ಡ್ರಾಪ್ ಡೌನ್ ನಲ್ಲಿ ನಿಮ್ಮ ಕಾಲೇಜು ಕಾಣದೇ ಇದ್ದಲ್ಲಿ SAKALA ಸಹಾಯವಾಣಿಗೆ ಕರೆ

ಮಾಡಿ/ ನಿಮ್ಮ ಕಾಲೇಜಿನ ಮುಖ್ಯಸ್ಥರನ್ನು ಸಂಪರ್ಕಿಸಿ.

#### Step 5:

• Select your couse details from the drop downs

ನಿಮ್ಮ ಕೋರ್ಸ್ ಮಾಹಿತಿಯನ್ನು ಈ ಕೆಳಗೆ ಸೂಚಿಸಿರುವ ಡ್ರಾಪ್ ಡೌನ್ ಗಳಿಂದ ಆಯ್ಕೆ ಮಾಡಿ:

o Course

ಕೋರ್ಸ್

- o Course combination/discipline/trade ಕೋರ್ಸ್ ಸಂಯೋಜನೆ/ವಿಭಾಗ/ವೃತ್ತಿ
- o Type of seat ಸೀಟ್ ವಿದ
- o Year of study

ಅಧ್ಯಯನ ಮಾಡುತ್ತಿರುವ ವರ್ಷ

o Examination system (annual/sememster) followed by your course.

ನಿಮ್ಮ ಕೋರ್ಸ್ ಗೆ ಅನ್ವಯಿಸುವ ಪರೀಕ್ಷಾ ವ್ಯವಸ್ಥೆ (ವಾರ್ಷಿಕ/ ಸೆಮೆಸ್ಚರ್)

- o Ensure you make the correct selection. ನೀವು ಸರಿಯಾದ ಆಯ್ಕೆಗಳನ್ನು ಮಾಡುತ್ತಿದ್ದೀರಿ ಎಂಬುದನ್ನು ಖಚಿತಪಡಿಸಿಕೊಳ್ಳಿ.
- o After selecting, re-check to be sure to avoid mistakes. ಆಯ್ಕೆ ಮಾಡಿದ ನಂತರ ತಪ್ಪುಗಳು ಆಗಿರುವುದಿಲ್ಲ ಎಂಬುದನ್ನು ಖಚಿತಪಡಿಸಿಕೊಳ್ಳಲು ಮತ್ತೊಮ್ಮೆ ಪರಿಶೀಲಿಸಿ.
- o In case you are not able to make the relevant selection call the SAKALA helpline/inform your college authority

 $\lambda$ ೀವು ಸೂಕ್ತ ಆಯ್ಕೆಗಳನ್ನು ಮಾಡಲು ಸಾಧ್ಯವಾಗದೇ ಇದ್ದಲ್ಲಿ ಸಕಾಲ ಸಹಾಯವಾಣಿಗೆ ಕರೆ ಮಾಡಿ/

 $\Lambda$ ಮ್ಮ ಕಾಲೇಜು ಮುಖ್ಯಸ್ಥರನ್ನು ಸಂಪರ್ಕಿಸಿ.

**Step 6:**

• Select whether you are staying in hostel or not.

**Īೕವ ವಸĦĪಲಯದĹЮಾľಸುĦÃರುĻªೇ ಅಥ®ಾ ಇಲЮೇ ಎಂಬುದನುÇ ಆĶ´ ¨ಾģ**.

**Note :**

**ಸೂಚ£ೆ:**

- If you are not staying in hostel, you should select "No" and select the save button.  $R$ ನೀವು ವಸತಿನಿಲಯದಲ್ಲಿ ವಾಸಿಸುತ್ತಿಲ್ಲವಾದಲ್ಲಿ, "ಇಲ್ಲ" ಆಯ್ಕೆ ಮಾಡಿ ನಂತರ "ಉಳಿಸಿ" ಬಟನ್ ಅನ್ನು ಕ್ಲಿಕ್ **¨ಾģ**.
- If you are staying in hostel, select yes. **Īೕವ ವಸĦĪಲಯದĹЮಾľಸುĦÃದÅĹÐ**, "**²ೌದು**" **ಆĶ´ ¨ಾģ**.
- You will be asked to choose the type of hostel. **Īಮೆ ವಸĦĪಲಯದ ಪÎಾರ**/**ĻಧವನುÇ ಆĶ´ ¨ಾಡಲು ೇಳ¬ಾಗುವದು**.
- If you are staying in Government hostel, select government and save button. **Īೕವ ಸಾĸ ವಸĦĪಲಯದĹÐ ®ಾľಸುĦÃದÅĹÐ**, "**ಸಾĸ ವಸĦĪಲಯ**" **ಆĶ´ ¨ಾģ ನಂತರ** "**ಉĺľ**" **ಬಟŖ ಅನುÇ ĔÐŃ ¨ಾģ**.
- If you are staying in private/private college run hostel, select the relevant option  $\lambda$ ೀವು ಖಾಸಗಿ/ಖಾಸಗಿ ಕಾಲೇಜು ನಿರ್ವಹಿಸುತ್ತಿರುವ ವಸತಿನಿಲಯದಲ್ಲಿ ವಾಸಿಸುತ್ತಿದ್ದಲ್ಲಿ, "ಖಾಸಗಿ" ಯನ್ನು **ಆĶ´ ¨ಾģ**.
- Select the district and taluk of your hostel **ವಸĦĪಲಯದ ĝ¬ೆÐಮತುÃಾಲೂÐಕನುÇ ಆĶ´ ¨ಾģ**.

• Click save button.

"**ಉĺľ**" **ಬಟŖ ಅನುÇ ĔÐŃ ¨ಾģ**.

### **Step 7:**

 Select the document type from the document drop down. The following documents will appear:

"**¡ಾಖ¬ೆಗಳ**" **ಾÎŗ ೌŖ Īಂದ ¡ಾಖ¬ೆಯ ĻಧವನುÇ ಆĶ´ ¨ಾģ**. **ಈ ೆಳĖನ ¡ಾಖ¬ೆಗಳನುÇ**

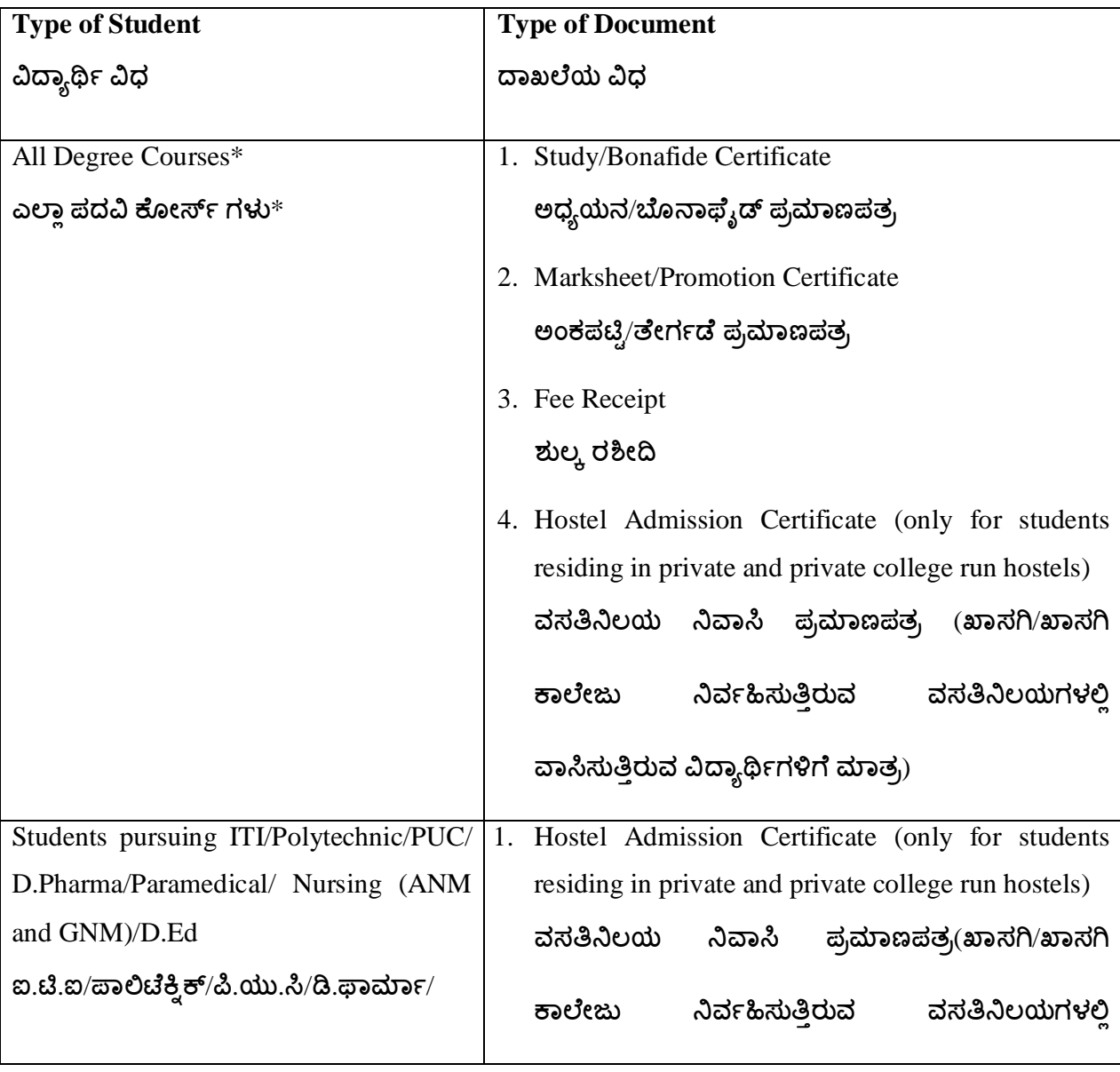

"**¡ಾಖ¬ೆಗಳ**" **ಾÎŗ ೌŖ ನĹÐೋĸಸ¬ಾಗುತáೆ**:

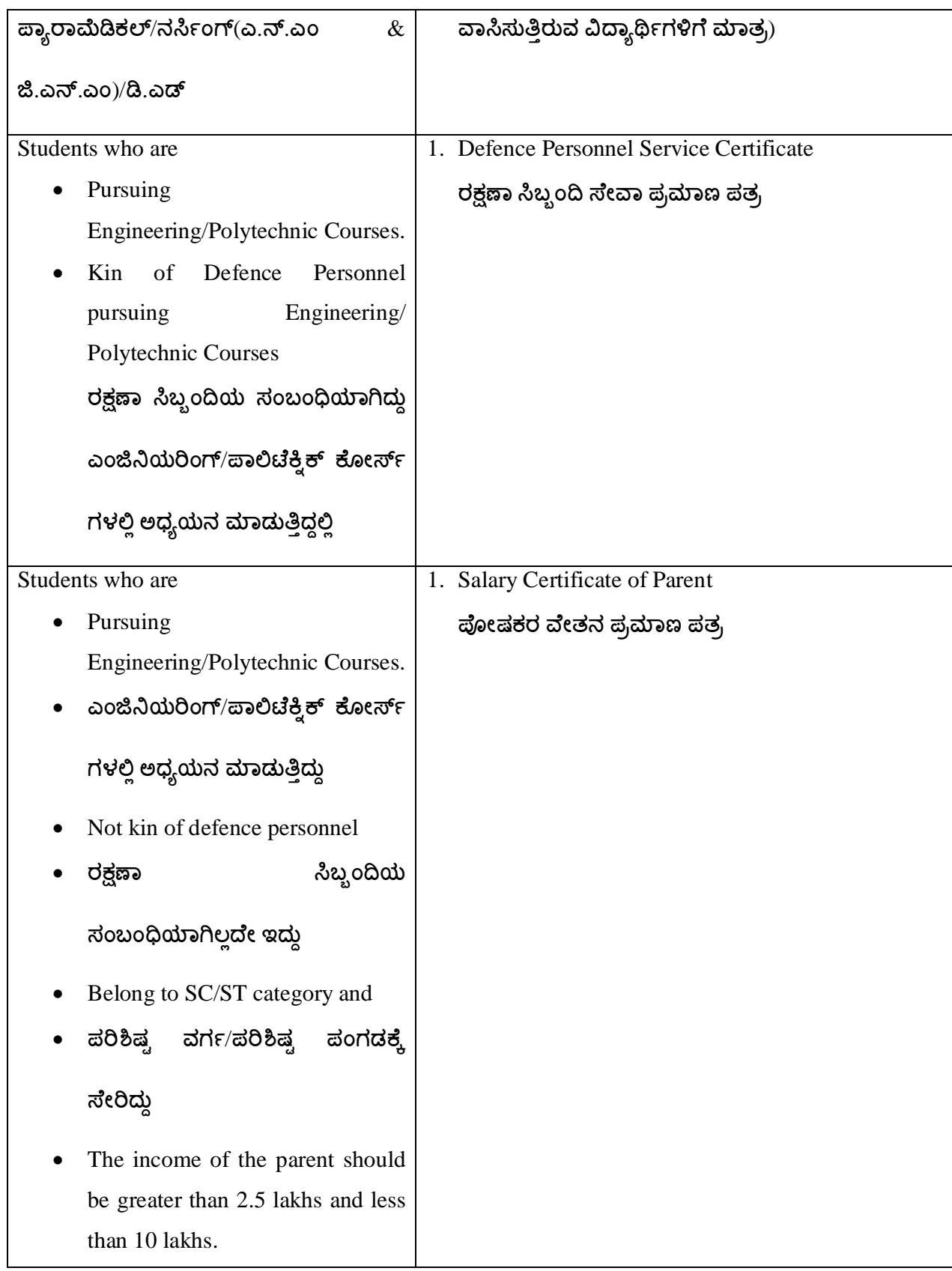

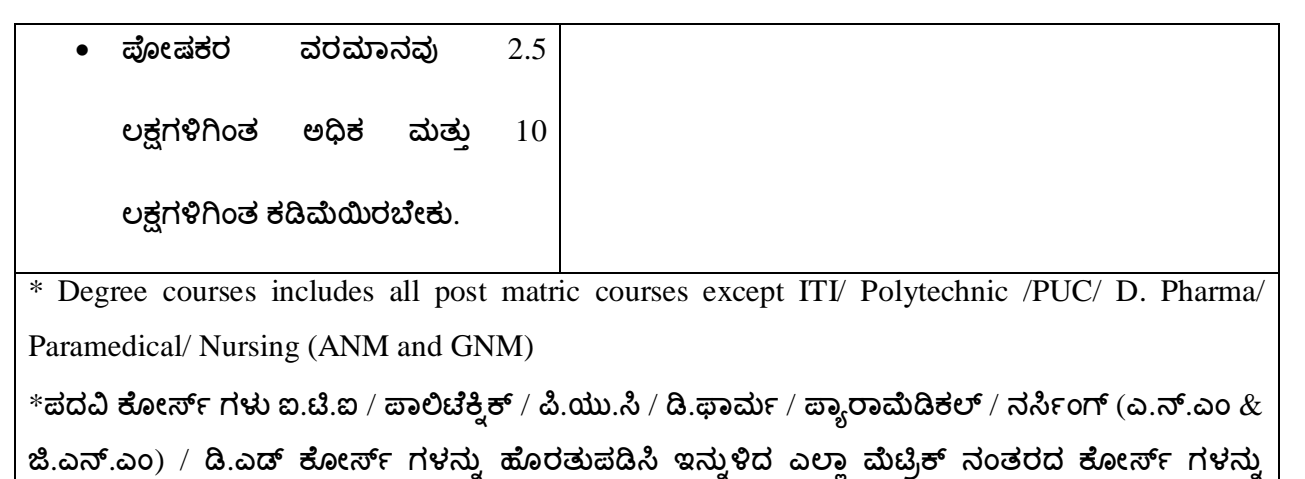

**Step 8:**

Select the document

**ಒಳೊಂģರುತáೆ**.

**¡ಾಖ¬ೆಯನುÇ ಆĶ´ ¨ಾģ**.

- Fill the index data for every document  $\vec{a}$ ಪ್ರತಿ ದಾಖಲೆಗೆ ಬೇಕಾಗಿರುವ ಇಂಡೆಕ್ಸ್ ಮಾಹಿತಿಯನ್ನು ನಮೂದಿಸಿ..
- Upload the relevant document. **ಸಂಬಂĩľದ ¡ಾಖ¬ೆಯನುÇ ಅŪÐೕŏ ¨ಾģ**.
- If you have multiple pages for the same document merge and upload as single document.  $k$ ುಂದೇ ದಾಖಲೆಯು ಅನೇಕ ಪುಟಗಳನ್ನು ಹೊಂದಿದ್ದಲ್ಲಿ, ದಾಖಲೆಗೆ ಸಂಬಂಧಿಸಿದ ಎಲ್ಲಾ ಪುಟಗಳನ್ನು ಒಂದೇ  $\Delta$ .ಡಿ.ಎಫ್ ಫೈಲ್ ಗೆ ವಿಲೀನಗೊಳಿಸಿ ಮತ್ತು ವಿಲೀನಗೊಂಡ ದಾಖಲೆಯನ್ನು ಮಾತ್ರ ಅಪ್**ಲೋಡ್** ಮಾಡಿ.
- The document should be in pdf format (size  $\leq$  MB). **¡ಾಖ¬ೆಯು ī**.**ģ**.**ಎŘ ಸÒರೂಪದĹÐರ¦ೇಕು**(**¡ಾಖ¬ೆಯ ಾತÎ** : <2 MB)

#### **Step 9:**

 The documents you have uploaded will appear in the table. **Īೕವ ಅŪÐೕŏ ¨ಾģರುವ ¡ಾಖ¬ೆಗಳನುÇ ೋಷ¾ಕದĹÐೋĸಸ¬ಾಗುತáೆ**.

- Check the index details by clicking on the view details button. "ಮಾಹಿತಿ ವೀಕ್ಷಿಸಿ" ಬಟನ್ ಅನ್ನು ಕ್ಲಿಕ್ ಮಾಡುವುದರ ಮೂಲಕ ಇಂಡೆಕ್ಸ್ ಮಾಹಿತಿಯನ್ನು ಪರಿಶೀಲಿಸಿ.
- If you have uploaded wrong documents/index data, you can delete the document and upload it again.

 $\lambda$ ೇವು ತಪ್ಪಾದ ದಾಖಲೆಗಳನ್ನು/ಇಂಡೆಕ್ಸ್ ಮಾಹಿತಿಯನ್ನು ಅಪ್ಡೋಡ್ ಮಾಡಿದ್ದಲ್ಲಿ, ಅಂತಹ ದಾಖಲೆಯನ್ನು

**Īೕವ ೆೆದು²ಾĔ ಮೊÃijÌ ಸĸ©ಾದ ¡ಾಖ¬ೆಯನುÇ ಅŪÐೕŏ ¨ಾಡಬಹುದು**.

# **Step 10:**

- If the document and index details are correct, press the "submit all" button.  $\overline{a}$ ಾಖಲೆ ಮತ್ತು ಇಂಡೆಕ್ಸ್ ಮಾಹಿತಿ ಸರಿಯಾಗಿದ್ದಲ್ಲಿ, "ಎಲ್ಲವನ್ನೂ ಸಲ್ಲಿಸಿ" ಬಟನ್ ಅನ್ನು ಕ್ಲಿಕ್ ಮಾಡಿ.
- You can press submit document after uploading every document. **ಪÎĦ ¡ಾಖ¬ೆಯನುÇ ಅŪÐೕŏ ¨ಾģದ ನಂತರ Īೕವ** "**ಸĹÐľ**" **ಬಟŖ ಅನುÇ ĔÐŃ ¨ಾಡಬಹುದು**.
- You can also upload multiple documents and submit them together. **ಅ£ೇಕ ¡ಾಖ¬ೆಗಳನುÇ ಅŪÐೕŏ ¨ಾģದ ನಂತರ ಎ¬ಾСಾಖ¬ೆಗಳನುÇ ಒġ¾ೇ ಸĹÐಸಬಹುದು**.

# **Step 11:**

- After submitting the document, the submitted documents will appear in the **"pending documents**" tab.  $\overline{a}$ ರಾಖಲೆಗಳನ್ನು ಸಲ್ಲಿಸಿದ ನಂತರ ಸಲ್ಲಿಸಲಾದ ದಾಖಲೆಗಳನ್ನು "ಬಾಕಿಯಿರುವ ದಾಖಲೆಗಳು" ಟ್ಯಾಬ್ ನಲ್ಲಿ **ೋĸಸ¬ಾĖತáೆ**.
- Click the "**pending documents"** tab to check whether all documents have been submitted.

**ಎ¬ಾÐ ¡ಾಖ¬ೆಗಳನುÇ ಸĹÐಸ¬ಾĖ®ೆĶೕ ಎಂಬುದನುÇ ಪĸļೕĹಸಲು** "**¦ಾĔĵರುವ ¡ಾಖ¬ೆಗಳ**"  $E_3$ ಬ್ ಅನ್ನು ಕ್ಲಿಕ್ ಮಾಡಿ.

# **Step 12:**

- After submitting your documents, download the Aadhar consent form. **ĪಮÌ ¡ಾಖ¬ೆಗಳನುÇ ಸĹÐľದ ನಂತರ ಆ¢ಾŝ ಅನುಮĦ ನಮೂ£ೆಯನುÇ ೌ£ೊÐೕŏ ¨ಾģ**.
- Take a print out of the Aadhar consent form. **ಆ¢ಾŝ ಅನುಮĦ ನಮೂ£ೆಯ īÎಂō ೆೆದುೊĺÑ**.
- Write your details in the printed form, sign it and carry it along with your original documents to the E-Attestation officer.

```
ಮುĨÎತ ನಮೂ£ೆಯĹÐ ĪಮÌ ¨ಾĿĦಯನುÇ ಬªೆದು ಸĿ ¨ಾģದ ನಂತರ, ಅದನುÇ ಮೂಲ
```
**¡ಾಖ¬ೆಗೆಂĨೆ ೆೆದುೊಂಡು ಇ**-**ದೃĤೕಕರಣ ಅĩಾĸಯನುÇ §ೇġ ¨ಾģ**.

• The following are your E-Attestation officers:  $\vec{B}$  ಕೆಳಗೆ ಸೂಚಿಸಿರುವವರು ನಿಮ್ಮ ಇ-ದೃಢೀಕರಣ ಅಧಿಕಾರಿಗಳಾಗಿರುತ್ತಾರೆ:

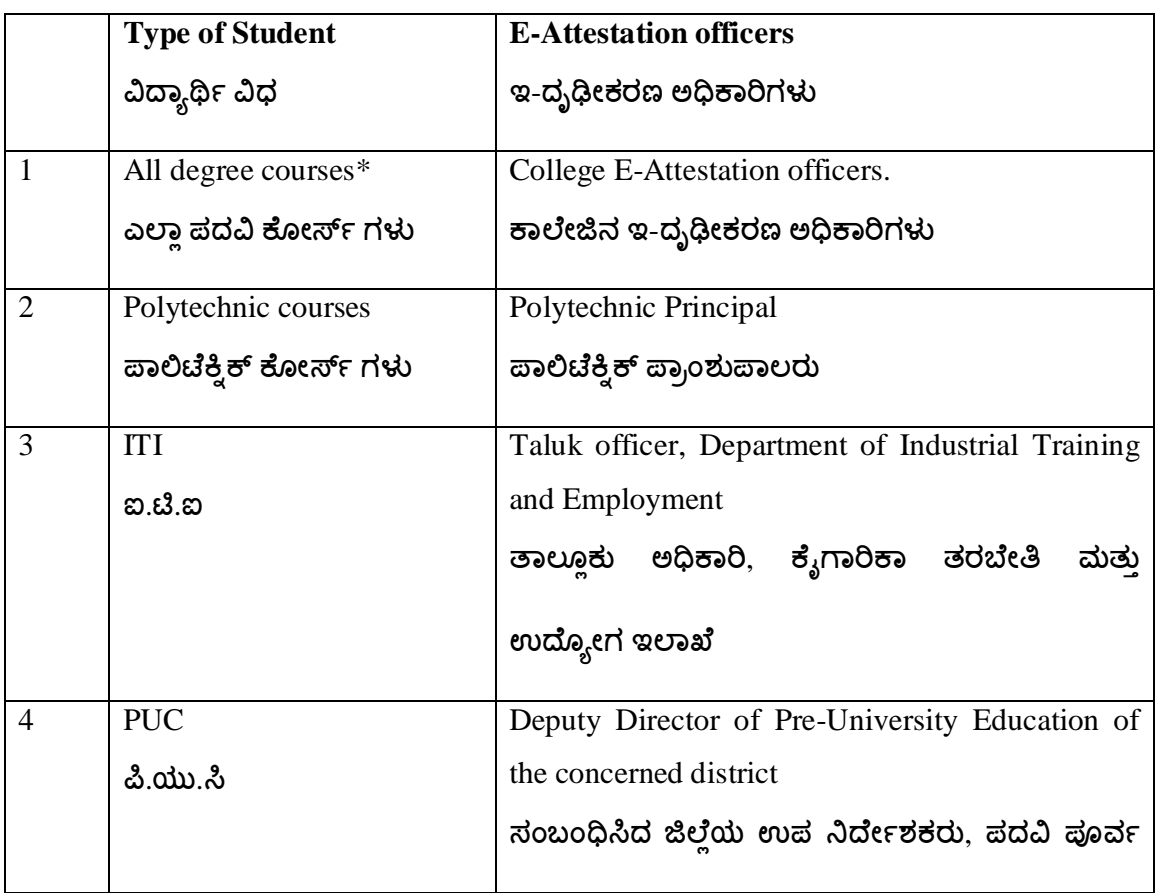

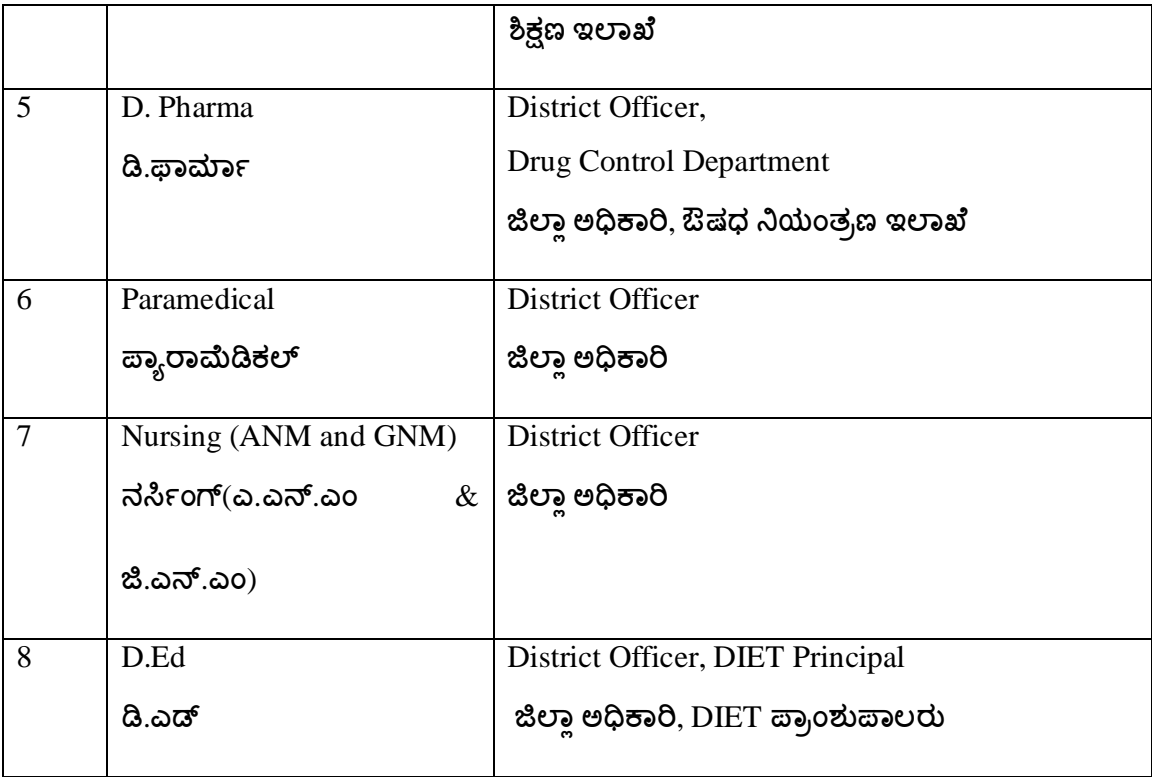

#### Step 13:

- When your E-Attestation officer approves and attests your documents, it will appear in  $\bullet$ "Approved documents" page your in the **E-Attestation** portal. http://eattestation.ssp.karnataka.gov.in/postmatric/documents/approved ನಿಮ್ಮ ದಾಖಲೆಗಳನ್ನು ನಿಮ್ಮ ಇ-ದೃಢೀಕರಣ ಅಧಿಕಾರಿಯು ಅನುಮೋದಿಸಿ ದೃಢೀಕರಿಸಿದ ನಂತರ, ದೃಢೀಕರಿಸಲಾದ ದಾಖಲೆಗಳನ್ನು ಇ- ದೃಢೀಕರಣ ತಂತ್ರಾಂಶದ "ಅನುಮೋದಿತ ದಾಖಲೆಗಳು" ಪುಟದಲ್ಲಿ ತೋರಿಸಲಾಗುತದೆ.
- Note down the **Document ID** of the approved document. ಅನುಮೋದನೆಗೊಂಡ ದಾಖಲೆಯ ಐ.ಡಿ ಸಂಖ್ಯೆಯನ್ನು ಬರೆದುಕೊಳ್ಳಿ.
- Enter the **Document ID** of every document while applying for post matric scholarship.  $\bullet$ ಮೆಟ್ರಿಕ್ ನಂತರದ ವಿದ್ಯಾರ್ಥಿವೇತನಕ್ಕೆ ಅರ್ಜಿ ಸಲ್ಲಿಸುವಾಗ ಪ್ರತಿ ದಾಖಲೆಯ ಐ.ಡಿ ಸಂಖ್ಯೆಯನ್ನು ನಮೂದಿಸಿ.

# **Step 14 :**

 If your E-Attestation officer rejects your document, it will appear in the rejected documents page in the E-Attestation portal with reasons for rejection.

 $\lambda$ ಮ್ಮ ದಾಖಲೆಗಳನ್ನು ನಿಮ್ಮ ಇ-ದೃಢೀಕರಣ ಅಧಿಕಾರಿಯು ತಿರಸ್ಕರಿಸಿದಲ್ಲಿ, ತಿರಸ್ಕರಿಸಲಾದ ದಾಖಲೆಗಳನ್ನು

**ಇ**- **ದೃĤೕಕರಣ ತಂಾÎಂಶದ** "**ĦರಸĂತ ¡ಾಖ¬ೆಗಳ**" **ಪಟದĹÐೋĸಸ¬ಾಗುತáೆ**.

 You have to re-upload and re-submit the document with correct details.  $\vec{a}$ ನರಿಯಾದ ದಾಖಲೆಯನ್ನು ಮತ್ತೊಮ್ಮೆ ಅಪ್ಲೋಡ್ ಮಾಡಿ ಸಲ್ಲಿಸಿ.

# **Step 15:**

- In case of any problem,
	- o Call the SAKALA Helpline 080-44554455
	- o Contact your college authorities.
	- o Read the FAQ for further information and clarity.
- ಯಾವುದೇ ಸಮಸ್ಯೆ ಎದುರಾದಲ್ಲಿ,
	- o **ಸಾಲ ಸ²ಾಯ®ಾĥ** 080-44554455 **ೆ ಕªೆ ¨ಾģ**.
	- o ನಿಮ್ಮ ಕಾಲೇಜಿನ ಅಧಿಕಾರಿಗಳನ್ನು ಸಂಪರ್ಕಿಸಿ.
	- $\circ$  ಹೆಚ್ಚಿನ ಮಾಹಿತಿ ಮತ್ತು ಸ್ಪಷ್ಟತೆಗಾಗಿ FAQ ಅನ್ನು ಓದಿ.